**[陈炜鑫](https://zhiliao.h3c.com/User/other/0)** 2006-11-10 发表

```
H3C XE7000语音邮箱中文提示音功能的配置
一 组网需求:
XE7000系统组网,在使用语音邮箱时默认邮箱提示音为英文。本配置介绍如何将提示
音改为中文。
二 配置步骤:
需要现在PC上安装cygwin软件。
1 步骤
最早版本的服务器必须下载中文提示音文件,其他版本可以直接安装中文提示音:1)
    查看服务器的版本: vcx-showversion
如果服务器的版本号为:6_1_3_4 则需要将中文提示音文件IPMSG-CN-CH-G711u-S
PEAK-1-1.i386.rpm和IPMSG-CN-CH-G729a-SPEAK-1-1.i386.rpm下载到 /opt/installt
emp 目录中(下载方法参考license安装)。如果服务器版本号为其他版本号,则可以
直接跳转到"3)"。
2) 安装中文提示包, 在 /opt/installtemp 目录下运行下面命令:
vcx-install IPMSG-CN-CH-G729a-SPEAK-1-1.i386.rpm
vcx-install IPMSG-CN-CH-G711u-SPEAK-1-1.i386.rpm
3) 添加中文提示音:
su - appcd /usr/app/app.dir
./add_language
根据提示选择添加中文提示音即可,提示音名称使用默认名称;
4) 重新启动ums服务
su – root (默认密码: pvadmin)
cd /opt/3com/VCX/scripts/rc3.d
./S60ums restart
中文提示音添加完成
2 步骤
运行cygwin,输入startxwin.bat。
```
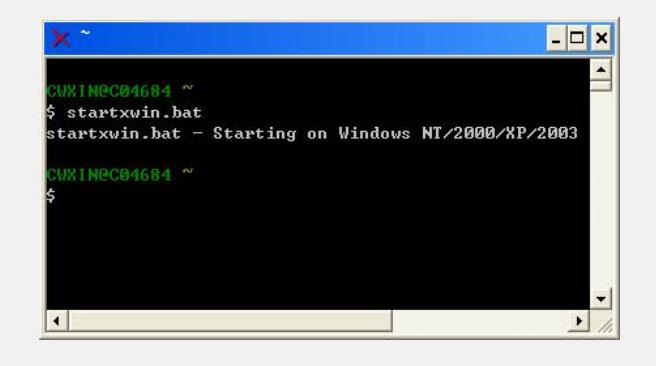

弹出Xwindow视窗,在Xwindow界面执行如下操作,启动XE 7000客户端控制程序。 注意大小写, 第四行中PC IP 地址后面要加上": 0"。

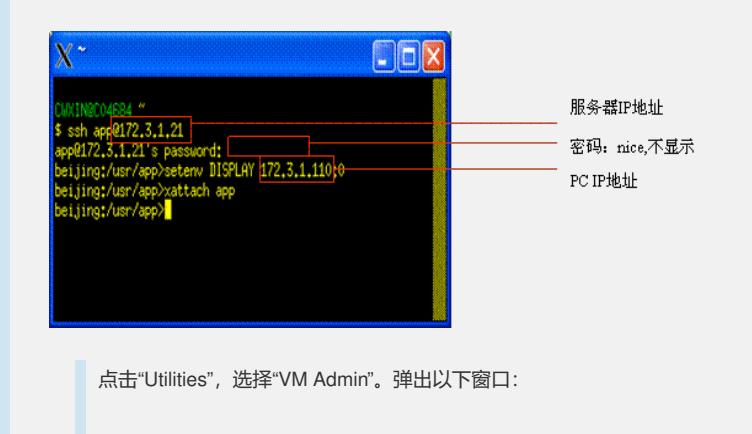

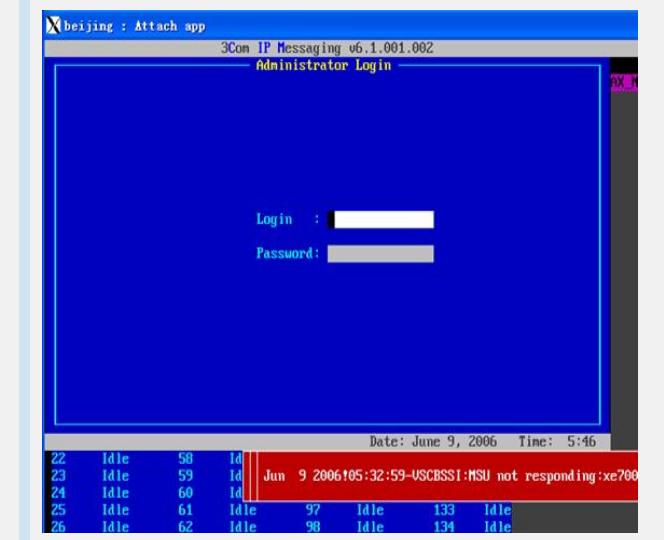

输入用户名/密码:root/secret,进入选项窗口,选择"Subscreiber Profile"。

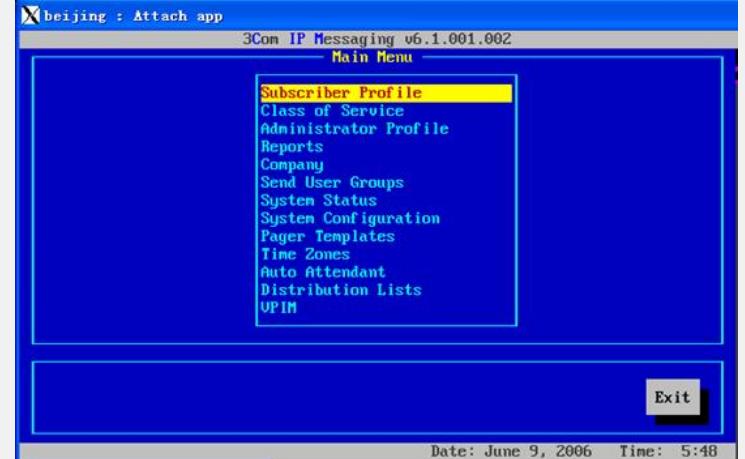

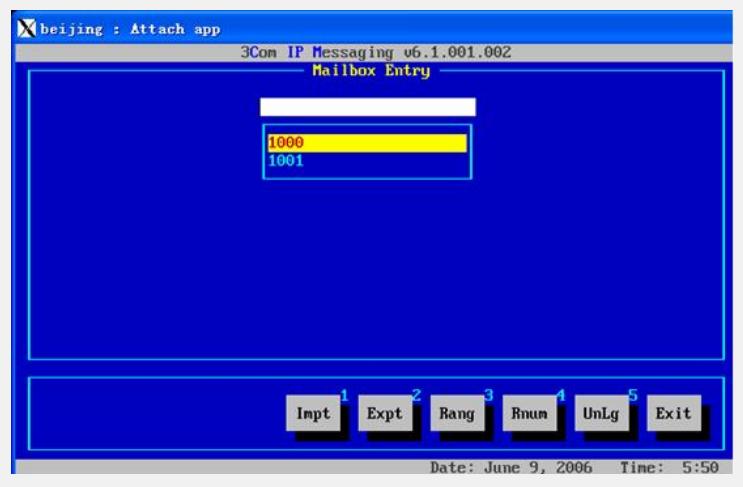

将"MB Language"选为"CN\_Chinese",点击"Exit",按提示保存即可。

选择需要更改提示音的邮箱号(即电话号码):

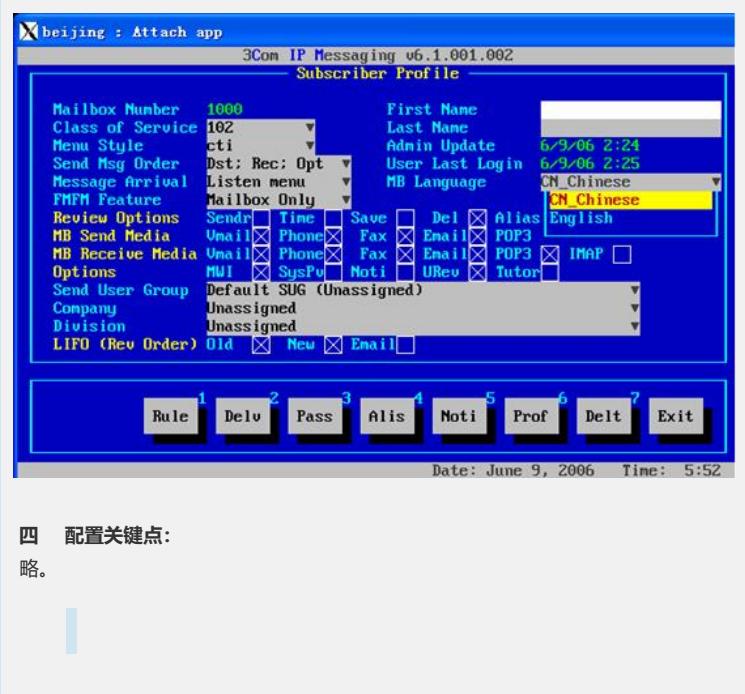